## **Router Configuration with BT ADSL or BT ADSL Resellers**

- 1. Please follow the instructions under the heading 'Configuring Your Computers' in the document entitled 'AR502 Manual' or 'AS502 Manual' on the CD to set up your pc's to use either a static or dynamic IP address. If using a static IP address enter in the network adapter TCP/IP properties the default gateway (IP address of the router) and your ISP's DNS server addresses. Using the dynamic IP address setup is suggested for most users.
- 2. Log into the router by following the instructions under the heading 'Accessing the Configuration Manager'.
- 3. Once in the configuration manager, go to the 'home section' then 'quick configuration'. Ensure that the following settings are entered:
	- **a. Encapsulation: PPPoA VC-Mux**
	- **b. VPI: 0**
	- c. **VCI: 38**

Set '**Bridge**' and '**IGMP**' to '**Disabled**'

Set '**Operation Mode**' and '**Default Route**' to '**Enabled**'.

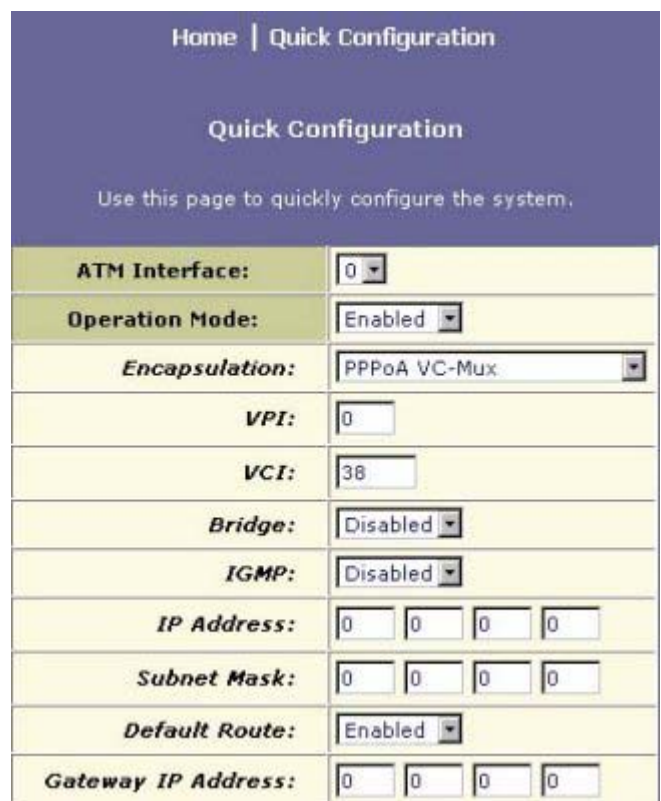

## **Router Configuration With BT ADSL Or BT ADSL Resellers**

- 1. If static IP addresses are used for the LAN PCs, make sure ALL Computers having Internet access via the ADSL Router have got BT or your ADSL ISP's DNS and Gateway (ADSL router's IP) addresses are setup within their Network Cards TCP/IP Properties. Please confirm the DNS server addresses with your ADSL provider before connecting. The BT Openworld DNS Addresses are: 62.172.195.15 & 62.172.195.243
- 2. Follow Router installation instructions until you get to the Router's Configuration.
- 3. Goto Wan under Configuration. Set Default Gateway to all Zero's. Set 'ENABLE' to **Yes** and 'VPI' to **0**, 'VCI' to **38**. If you have been given a static IP address by your ISP, enter the static IP address and subnet mask at the 'STATIC IP ADDRESS' and 'SUBNET MASK' options.

For users of Dynamic IP address, set 'STATIC IP ADDRESS' and 'SUBNET MASK' options to **0.0.0.0**.

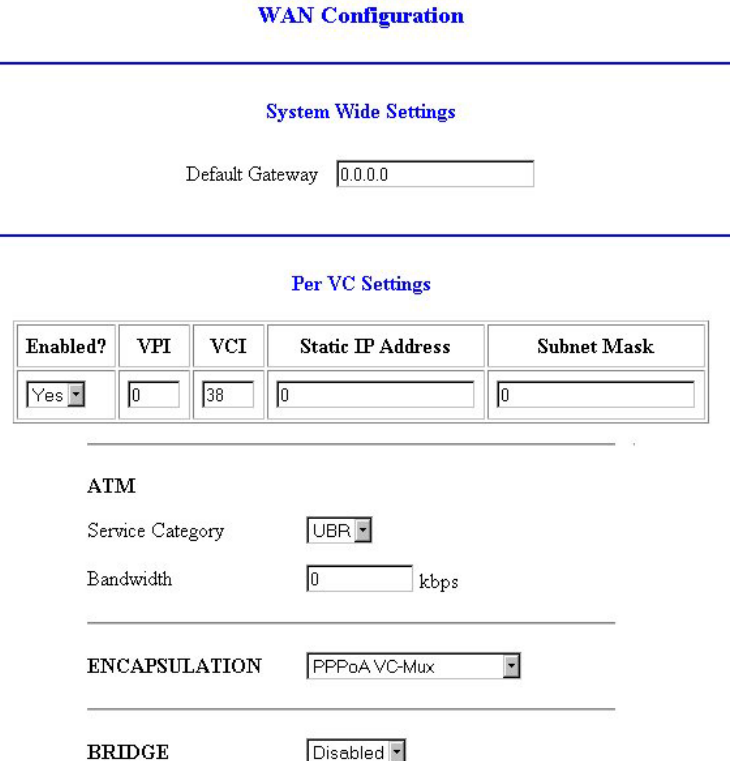

## Set 'SERVICE CATEGORY' to **UBR**, 'BANDWIDTH' to **0** and 'ENCAPSULATION' to **PPPoA VC-MUX**. Set 'BRIDGE' and 'IGMP' to **Disabled**. Fill out your ADSL ISP service Name, Username & Password. Set 'AUTHENTICATION' to **Auto**. **Tick** the 'AUTOMATIC RECONNECT' box.

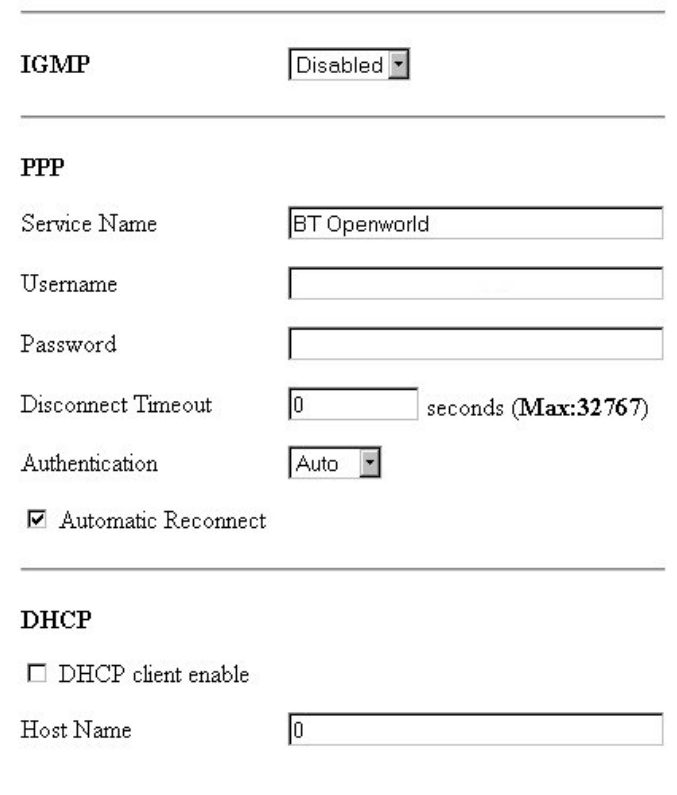

Untick DHCP client enable box.

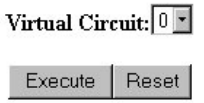

Settings need to be saved to Flash and the system needs to be rebooted for changes to take effect.

Save Configuration

Set Virtual Circuit to 0. Click '**SUBMIT**' button and then **'Save Configuration**' to save to Router's firmware.

4. Goto NAT under Configuration. Select '**NAPT**' then click on the 'SUBMIT' button.

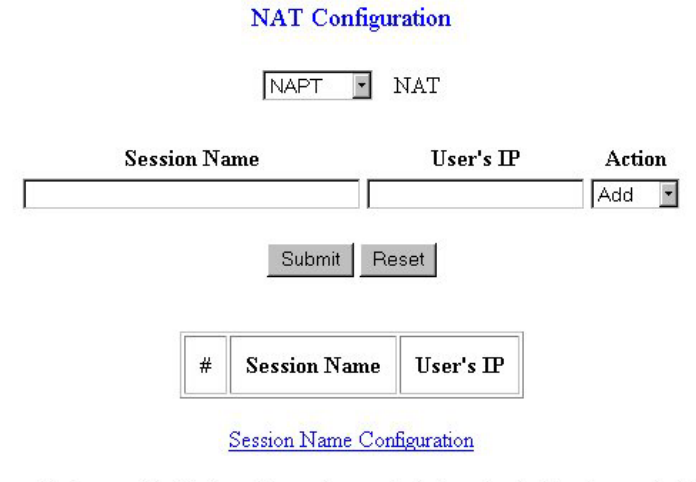

Settings need to be saved to Flash and the system needs to be rebooted for changes to take effect.

5. Goto DNS. Set DNS Proxy Selection to Use **Auto Discovered DNS Servers Only**. Click on Submit to save.

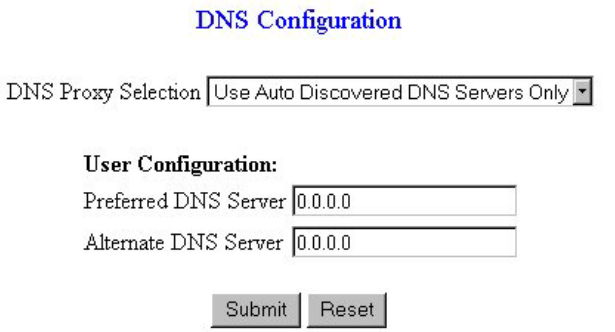

Settings need to be saved to Flash and the system needs to be rebooted for the changes to take effect.

6. Goto ADSL Configuration under Admin Privileges. Set 'Trellis' to **Enabled**. Set 'Handshake Protocol' to **Autosense**. Set 'Wiring Selection' to **Tip/Ring**. Click on Submit.

## **ADSL Configuration**

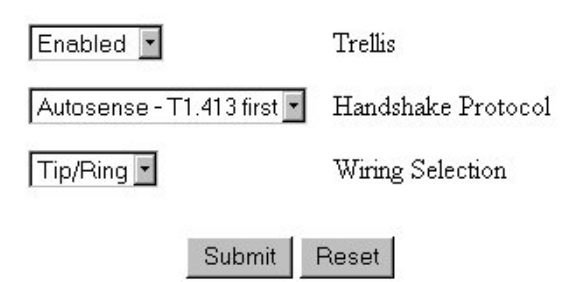

Settings need to be saved to Flash and the system needs to be rebooted for changes to take effect.

7. Goto Save Settings. Click on Submit to save all settings to Router's firmware.

Write settings to flash and reboot.

**Submit** 

*Note: To access the router after reboot, it is necessary to close the WEB browser and then reopen WEB browser to access the router.* 

4. Under the PPP heading enter in the username and password given to you by your ISP. Click **enable** for the '**Use DNS**' radio button. Under the 'DNS' heading, enter your ISP's DNS server addresses.

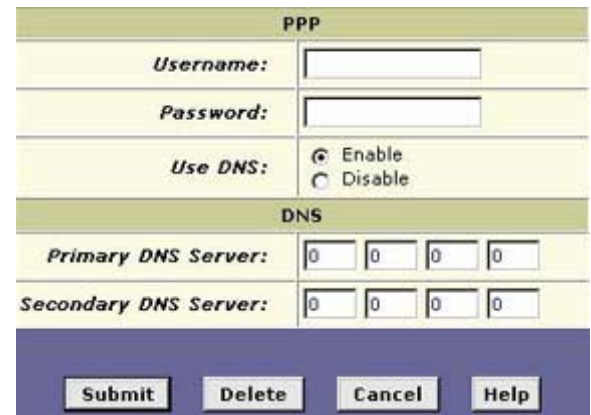

5. Click '**submit**' at the bottom of the page. Now go to the heading at the top of the page entitled 'admin'. Click '**commit and reboot**'. Then press the '**commit**' button.

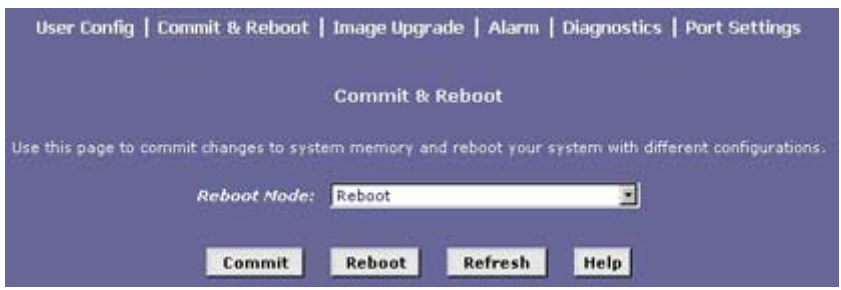

*Note: Under the 'services' tab there are a number of security options available such as the Firewall and IP Filtering. By default a number of these are turned off. Depending on your security requirements, it may be advisable to switch these options on. For example, under 'IP Filter Configuration', by default the security level is set to 'none'. This can be changed to 'Low', 'Medium' or 'High'.*